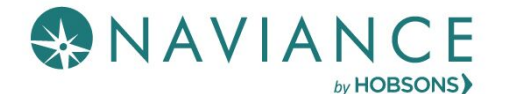

## Step 1: Adding Colleges to Naviance Student

- 1. Create a Common App account on the Common App Online (*If not applying Common App skip to step 5*)
- 2. Sign the Common App FERPA Waiver and add your high school information on the **Common App Online** (If N/A skip to step 5)
	- 3. Add the colleges you are applying to on your Common App account (If N/A skip to step 5)
- 14. Sign into Naviance Student and click on **Colleges I'm Applying to**. Click the **button to** button to match your Common App account to Naviance Student. Your colleges that you added to the Common App, will now show up under the **Colleges I'm Applying to list** in Naviance Student. (*If not applying Common App skip to step 5*)

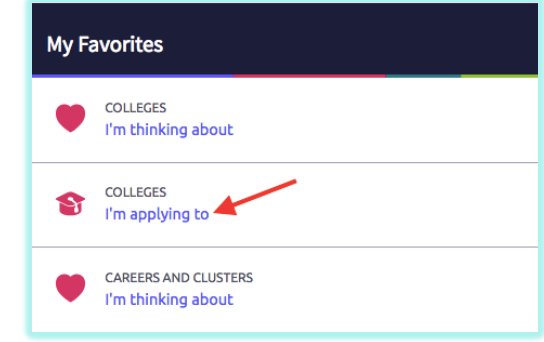

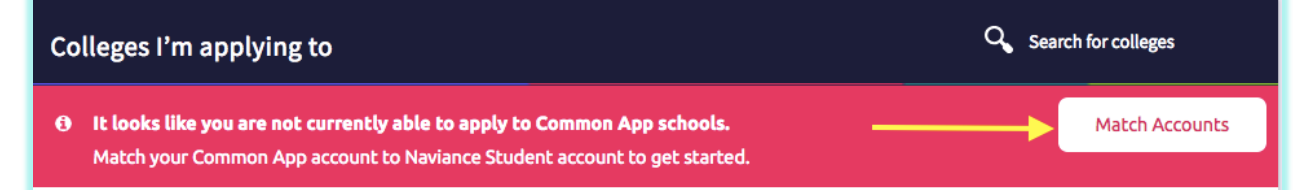

5. If starting at this step, sign into Naviance Student and click on **Colleges I'm Applying to**. If you are applying to other schools outside of the Common App or are not using the Common App, click the pink plus sign to add a college you are applying to list.

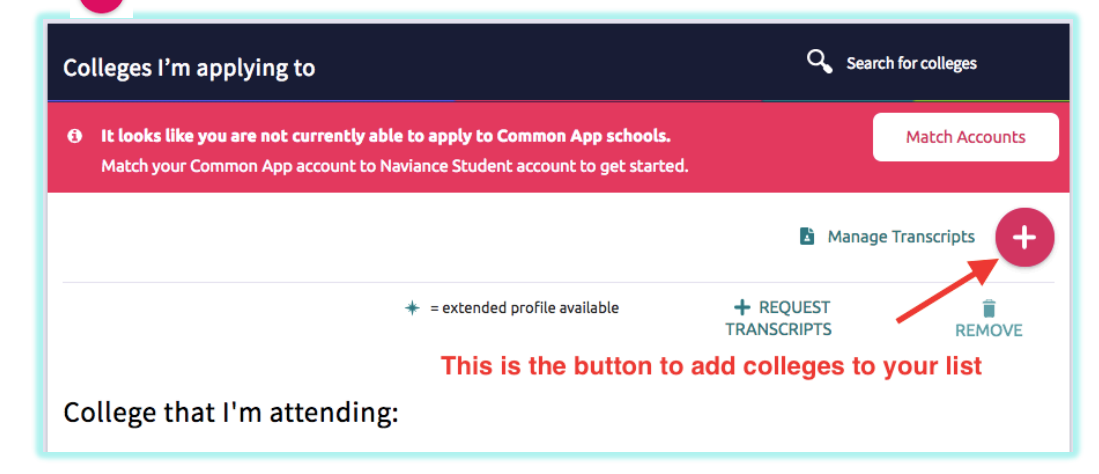

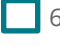

6. Choose your **App Type** (Regular Decision, Early Decision, etc.), **select how you will submit your application** (**Common App** or **Directly to Institution – DO NOT FORGET THIS STEP**), and check the box if you have **submitted your application** to the college.

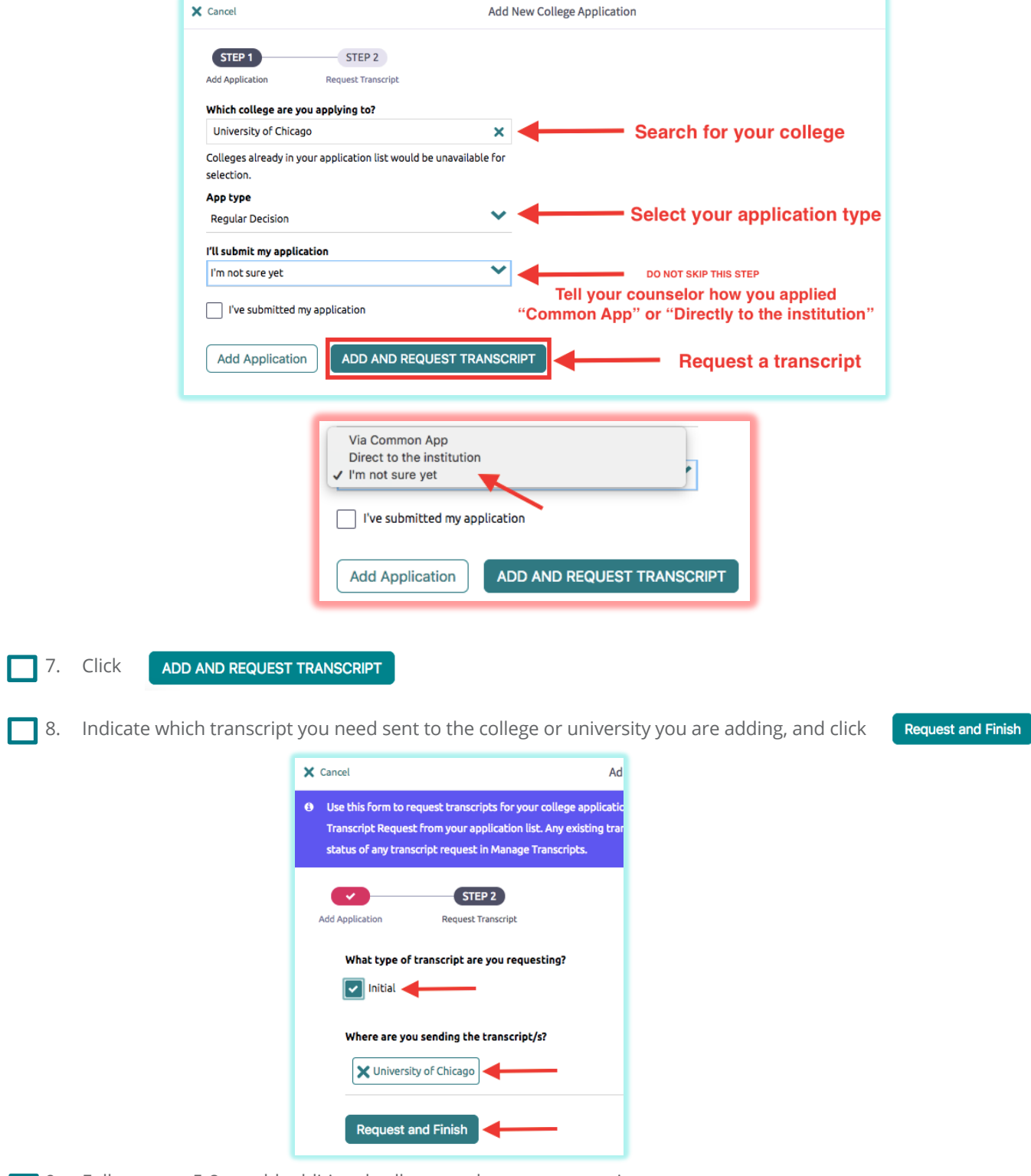

**9.** Follow steps 5-8 to add additional colleges and request transcripts